## **Jak mohu pracovat s textovým dokumentem – Teams – Zadání**

- 1) **Vstoupím do Teams.**
- 2) **Obdržený úkol uvidím na kartě Zadání** (ta se nachází v levém menu nad kartou Kalendář nebo výběrem konkrétního týmu, kde se mi navíc zobrazuje počet nových úkolů). Informaci o tom, že mi byl přidělen úkol, najdu také v konverzaci na kartě Příspěvky.

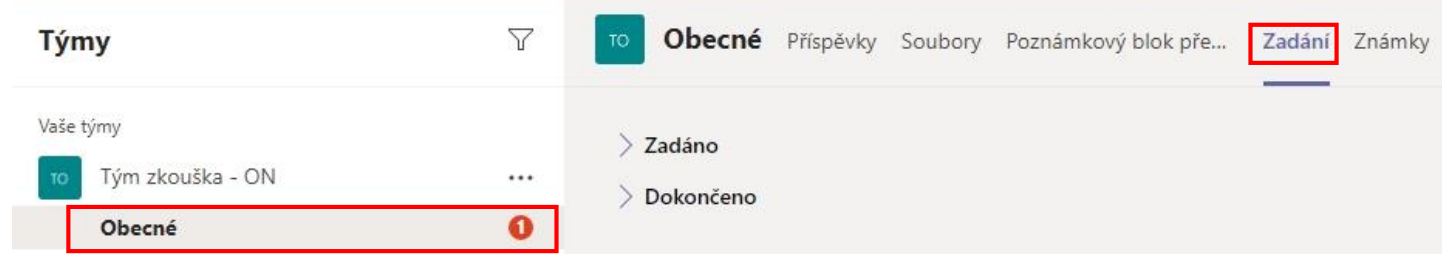

3) Pokud rozbalím položku **Zadáno**, vidím úkoly, které ještě nebyly dokončeny.

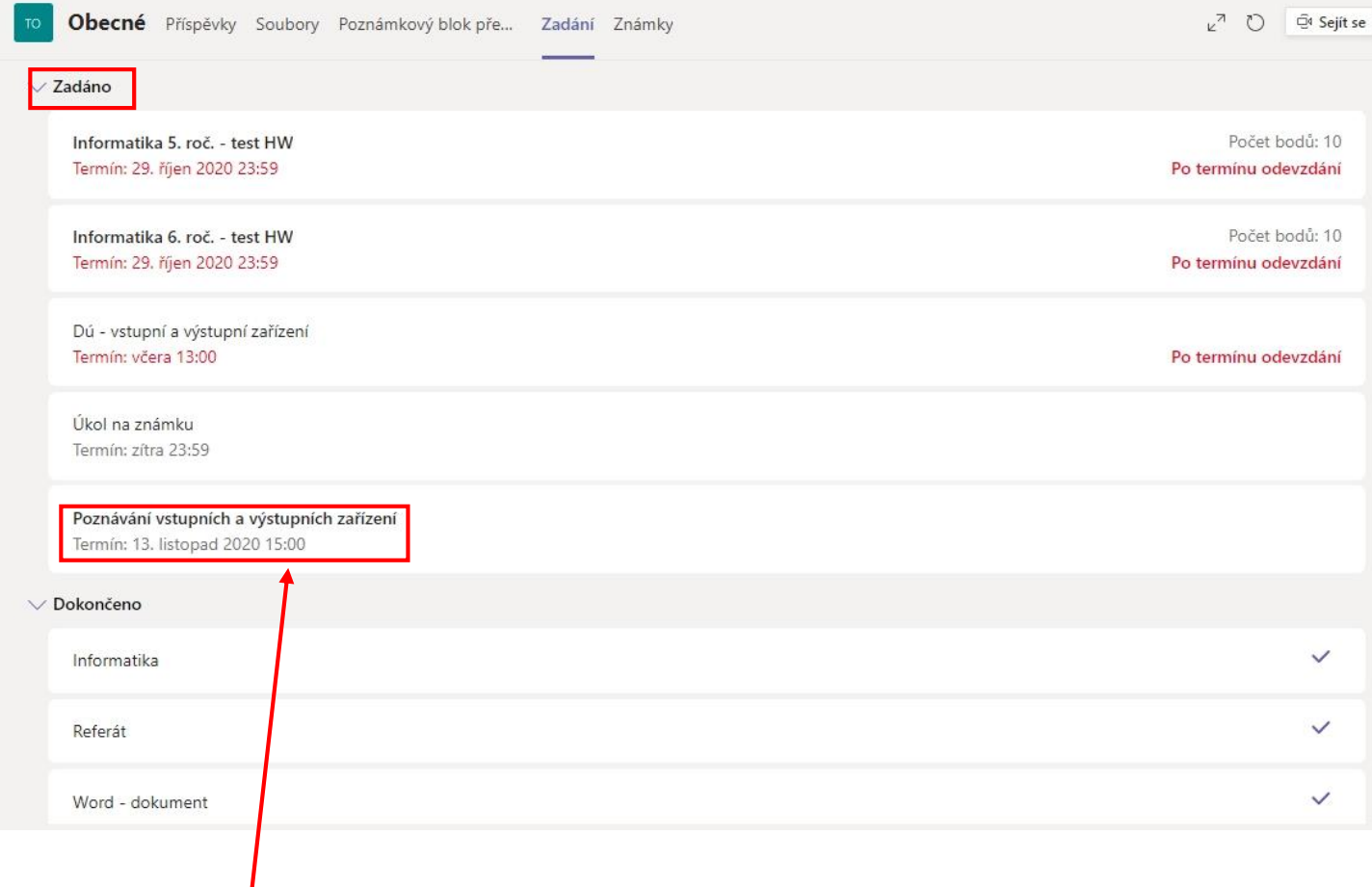

4) Vyberu úkol kliknutím myši.

5) **Zobrazí se zadání úkolu** s přiloženým souborem. **Kliknu na 3 tečky** a **vyberu Otevřít ve Wordu Online**.

Body

Bez bodů

< Zpět

## Poznávání vstupních a výstupních zařízení

Termín: 13. listopad 2020 15:00

Pokyny

Otevři přiložený dokument (vedle jeho názvu máš tři tečky, po kliknutí na ně vyber Otevřít ve Wordu Online). Práce se ti otevře v aplikaci Word. Najdeš v ní celkem 10 zařízení (vstupní a výstupní), ke kterým máš za úkol dopsat informace podle zadání v textu. Tvoje práce se průběžně ukládá, takže se k ní můžeš vrátit kdykoliv před jejím odevzdáním.

Moje práce

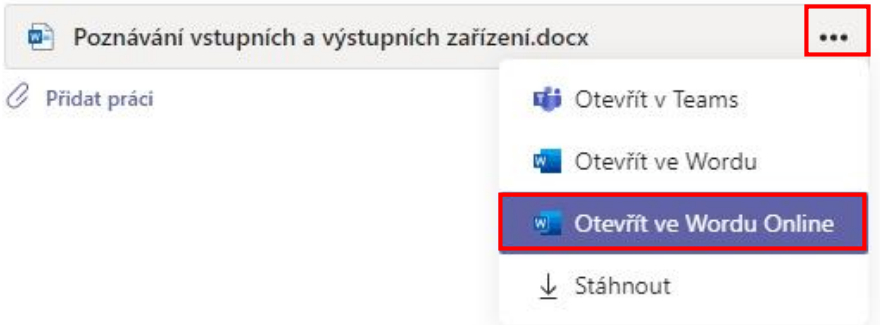

6) Otevře se mi dokument, do kterého mohu zapisovat. Práce se ukládá automaticky, takže ji kdykoliv mohu **zavřít** a vrátit se k ní později (pozor jen na datum splnění). Pokud se k ní vrátím později, začínám opět krokem č. 3.

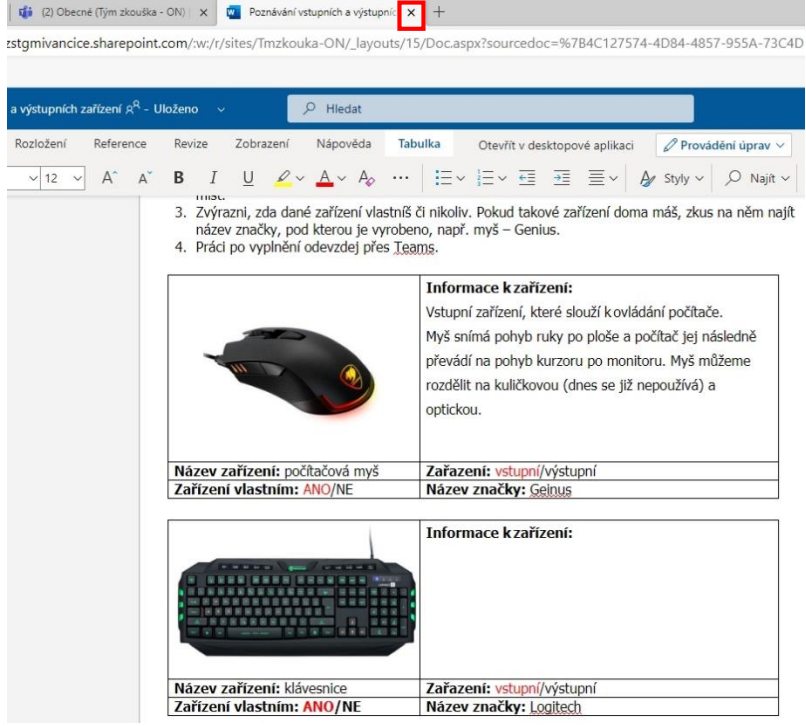

7) **Jestliže mám práci hotovou**, **mohu ji** odevzdat – po výběru konkrétní práce (krok č. 3) potvrdím položku **Odevzdat**.

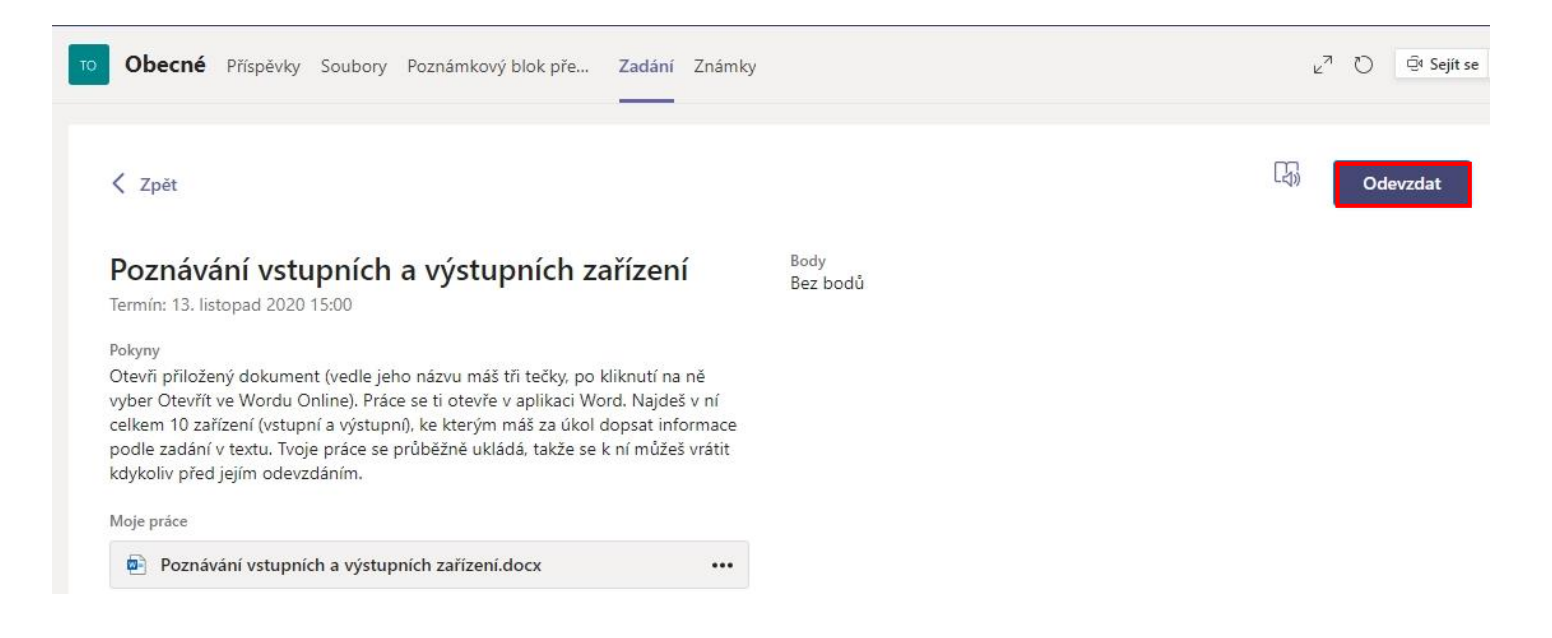

## 8) Následně svoji práci najdu na kartě Zadání pod položkou **Dokončeno**.

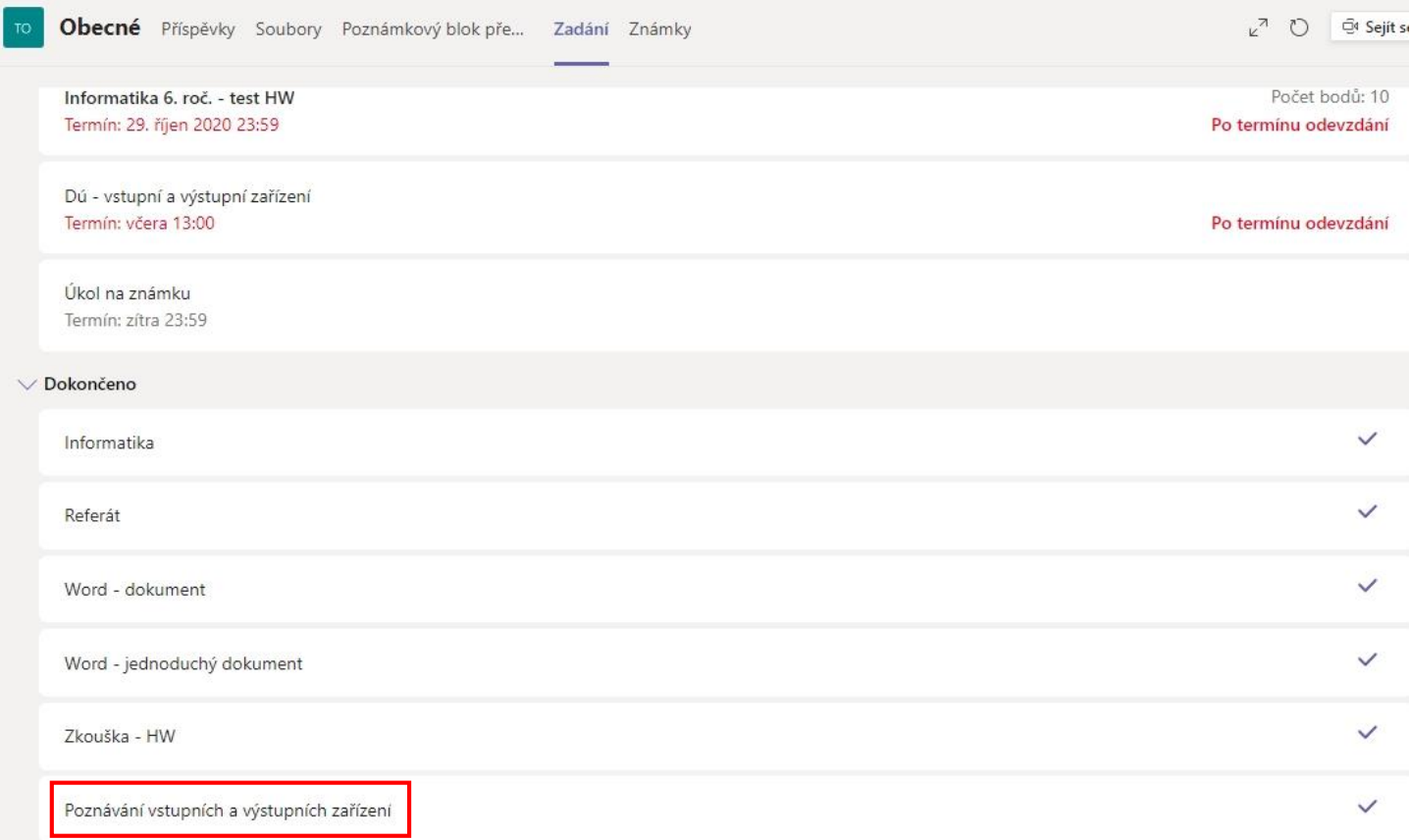